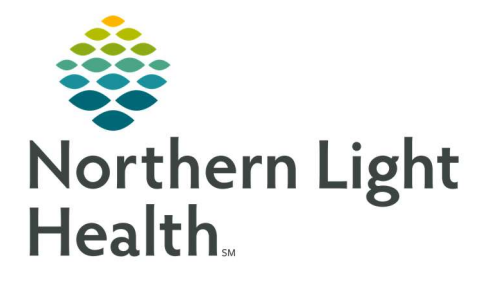

# From the Office of Clinical Informatics Quick Reference Guide (QRG) SurgiNet – Postoperative Documentation

October 6, 2021

This Quick Reference Guide (QRG) outlines the process of postoperative documentation

# Common Buttons & Iconsx

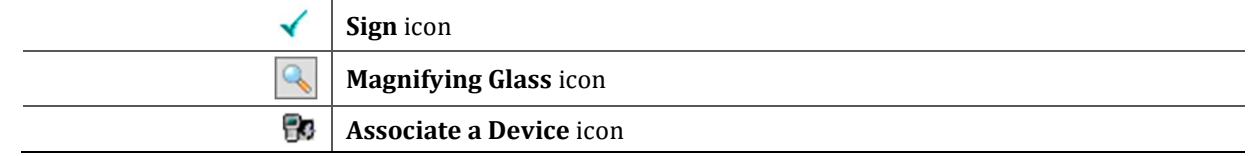

# Document PACU I & II

## Document Case Times

- $\triangleright$  From the Perioperative Doc within the patient chart:
- STEP 1: Click the Location Phase drop-down arrow.
- STEP 2: Click the appropriate location phase.
- NOTE: Some organizations may have a phased approach to the PACU process and classify PACU I and PACU II separately, while other locations may be combined.
- STEP 3: Verify that Case Times is highlighted in the Documentation pane to indicate those are the fields in view.
- STEP 4: Click the **Time** field you need to document and type in the time.
- STEP 5: Adjust the time as needed using the Up and Down arrows.
- STEP 6: Click the Date field you need to document, type in the date and adjust day by day using the Up and Down arrows.
- NOTE: You can also set the date by using the Calendar down arrow.
- STEP 7: Document any required fields as indicated by a gray checkbox.
- STEP 8: Click Next to save changes.
- STEP 9: Document the Case Attendance segment as appropriate.

## Document Case Attendance

- $\triangleright$  From the Perioperative Doc within the patient chart if you are not already at the Case Attendance Segment as outlined above:
- STEP 1: Click the Location Phase drop-down arrow.
- STEP 2: Click the appropriate location phase.
- NOTE: Some organizations may have a phased approach to the PACU process and classify PACU I and PACU II separately, while other location may be combined.
- STEP 3: Click the Case Attendance segment in the Documentation pane.
- STEP 4: Click the Case Attendee field.
- STEP 5: Type the name of the attendee.
- NOTE: If "Multiple Matches" displays, click the Magnifying Glass icon. Then select the attendee you need.
- STEP 6: Verify you have the right name listed as the Case Attendee.
- STEP 7: Click the Role Performed drop-down arrow.
- STEP 8: Click the appropriate role.
- STEP 9: Click Next.
- STEP 10: Click Yes for the Add Entry pop-up window.
- STEP 11: Click OK to acknowledge the last segment pop-up window.

#### Finalize the Perioperative Doc

- $\triangleright$  From the Perioperative Doc within the patient chart:
- STEP 1: Verify that all segments have a green check mark indicating required documentation is complete.
- STEP 2: Click the Finalize Flag icon.
- STEP 3: Click Yes in the Document Verified pop up.
- NOTE: If the system identifies deficits you will need to resolve them and then start the finalization process again.

#### Associate a Monitor

- $\triangleright$  From the Perioperative Summary within the patient chart:
- STEP 1: Click Menu if the left-side menu if it is not already expanded.
- STEP 2: Click Interactive View and I&O.
- STEP 3: Click the Associate Monitor icon.
- STEP 4: Click the appropriate Monitor-ID.
- STEP 5: Verify that the Monitor-ID, Nurse-Unit, Room, and Bed are listed and accurate.

## NOTE: Click View acquired data if needed.

- STEP 6: Click Associate.
- STEP 7: Verify the warning pop-up for accuracy, then click Yes if accurate.
- STEP 8: Click Close to close the Associate Monitor window.

#### Document Assessments

- $\triangleright$  From Interactive View and I&O within the patient chart:
- STEP 1: Click bands in the left-side pane to open documentation.
- STEP 2: Review information pulling in from the monitors such as vital signs.

#### NOTE: Hover a hyperlink for a tooltip, click the hyperlink to navigate to a reference page.

- STEP 3: Document assessments as appropriate.
- STEP 4: Click the Sign icon once documentation is complete.

For questions regarding process and/or policies, please contact your unit's Clinical Educator or Clinical Informaticist. For any other questions please contact the Customer Support Center at: 207-973-7728 or 1-888-827-7728.